A

## ご利用の際のご注意

## インストールとアクティベーション

# クイックガイド

最新情報は、ホームページをご参照ください。 <https://www.lifeboat.jp/>

Mac 版

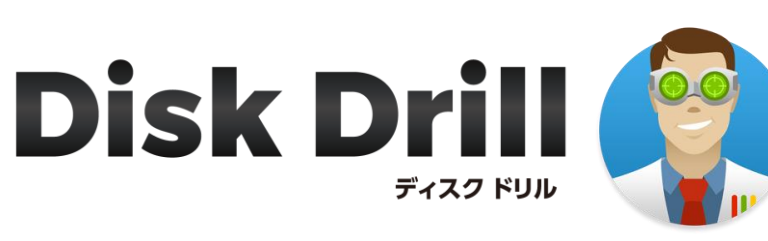

## **※ 必ずご確認ください。**

裏面に続きます。

1

**Disk Drill を起動し、スキャンしたいドライブを選択して「復元」をクリックして**

※ ハードディスクの「 こ 」をクリックすると、論理ドライブが展開さ

### ■ システムドライブを復元したい場合 は、インストールにご注意ください。

#### **ください。**

インストールすることで、復元したいデータ を上書きしてしまう可能性があります。 この場合は、外付ドライブにインストールし 操作してください。

## ■ ディスク全体の復元をおすすめいたします。

検索/復元処理は時間がかかります。所要時間はデ ィスクサイズや復元可能なデータ量によります。

検索先のドライブは、復元先ドライブとして選択 できません。

### ■ お時間がかかります。

何度もスキャンを行うとディスクに負担がかかります。ま た、復元を試したいディスクに誤って上書きしてしまうと、 データの復元はできなくなります。そのため、時間はかかり ますが、対象ディスク内の復元可能な全データを、他のディ スクに丸ごと復元し(書き出し)、あとから必要なデータを見 つけていただく手順をおすすめいたします。

### ■ 復元先ドライブを別途ご用意ください。

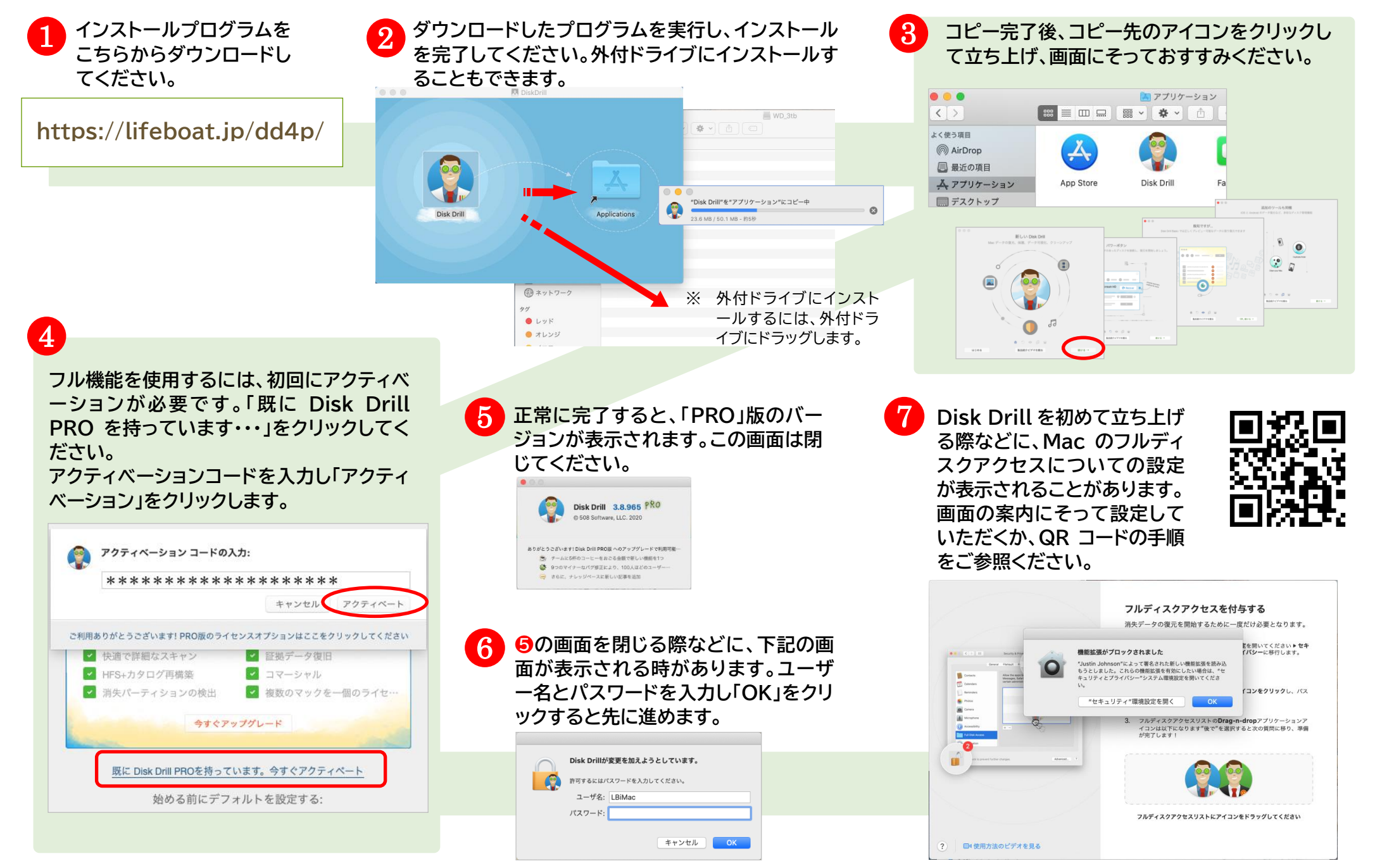

#### れます。よくわからない場合は、ハードディスクの「復元」を選択 してください。

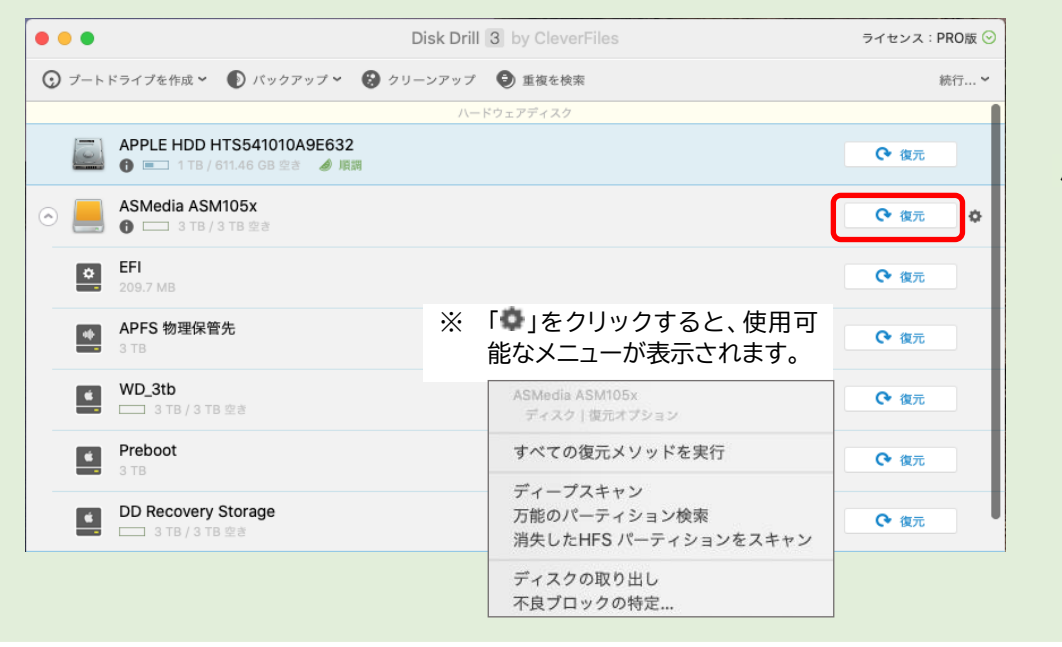

## ドライブのスキャンと復元 **※ ディスク全体のスキャンと復元をおすすめします。**

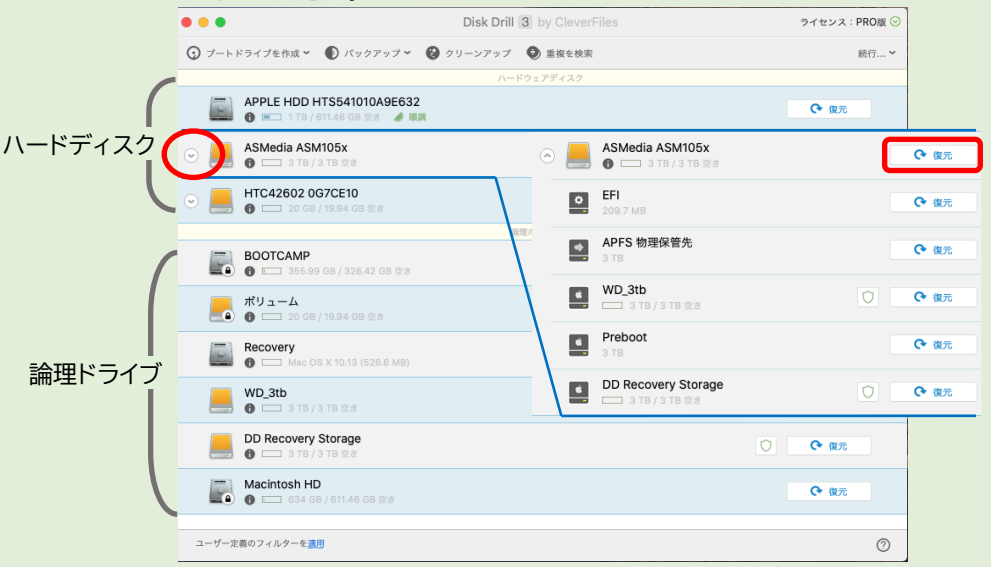

B

## 復元以外の機能

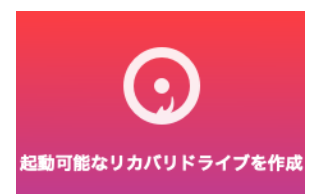

- よくある質問(FAQ)の参照、プログラムのダウンロードは下記 より可能です。 <https://www.lifeboat.jp/dd4p/>
- Disk Drill 最新情報はこちらです。 <https://www.lifeboat.jp/products/dd4p/>

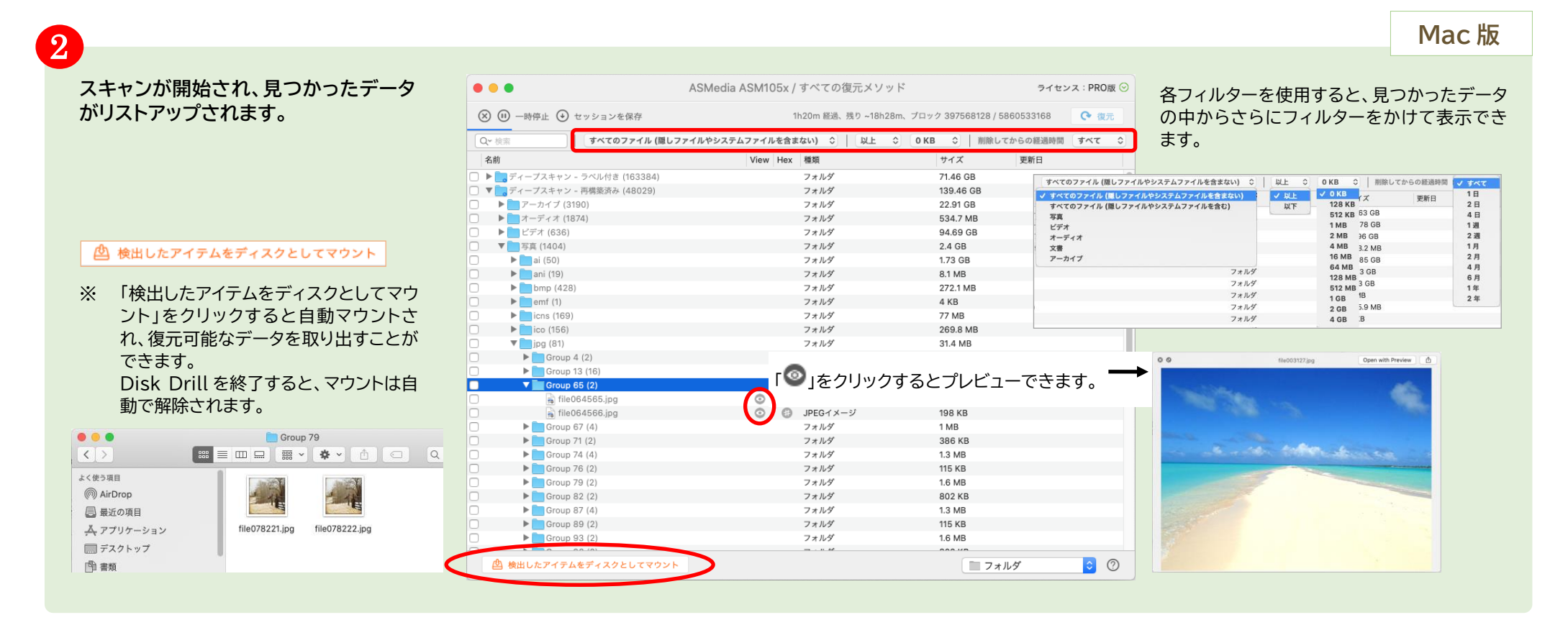

 $\boxed{5}$ 

3

**ディスク全体を復元する場合は、スキャンが終わるまでお待ちください。 スキャンの途中で復元を行いたい場合は、「一時停止」をクリックします。 (復元終了後、再開も可能です。)**

#### **復元したいデータにチェックを入れ、「復元」をクリックしてく ださい。保存先を指定し「選択」をクリックします。**

4

#### **復元処理が始まります。指定したドライブに復元したデータが書き込まれて いきます。データが多い場合は時間がかかりますのでお待ちください。**

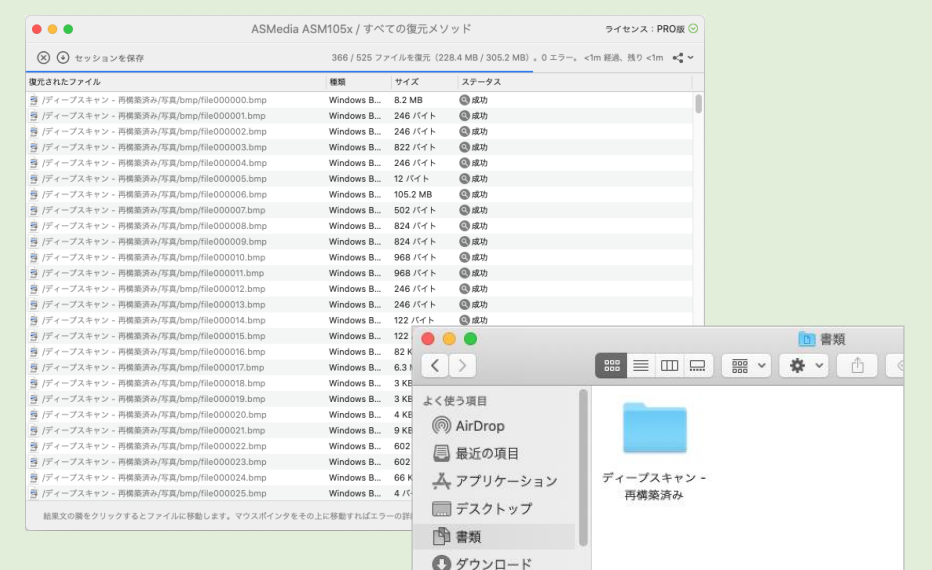

重複ファイルをスキャンし、削除することができます。

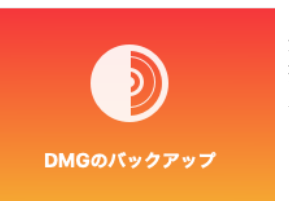

ファイルやフォルダのデータマップを視覚的に確認 でき、必要のないファイルを削除できます。

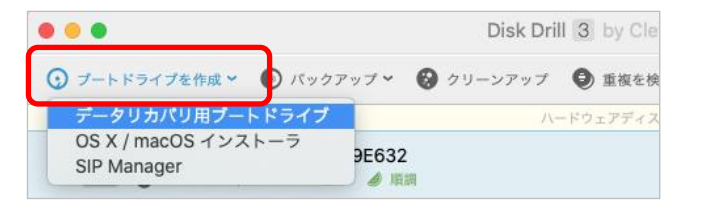

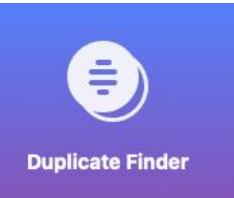

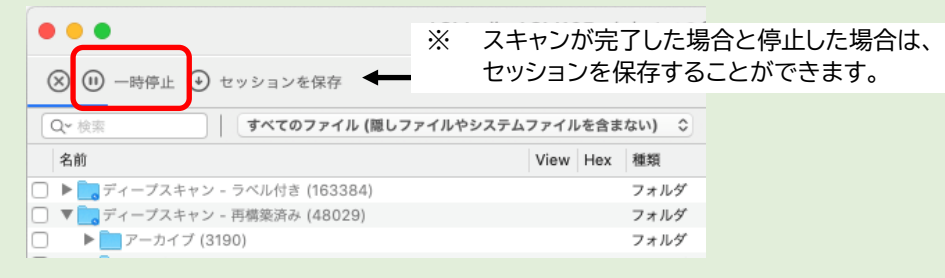

起動可能なリカバリメディアを作成することができます。 (書き込み可能な 2GB 以上の USB メディアが必要です。)

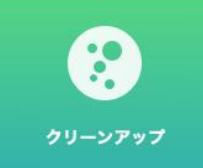

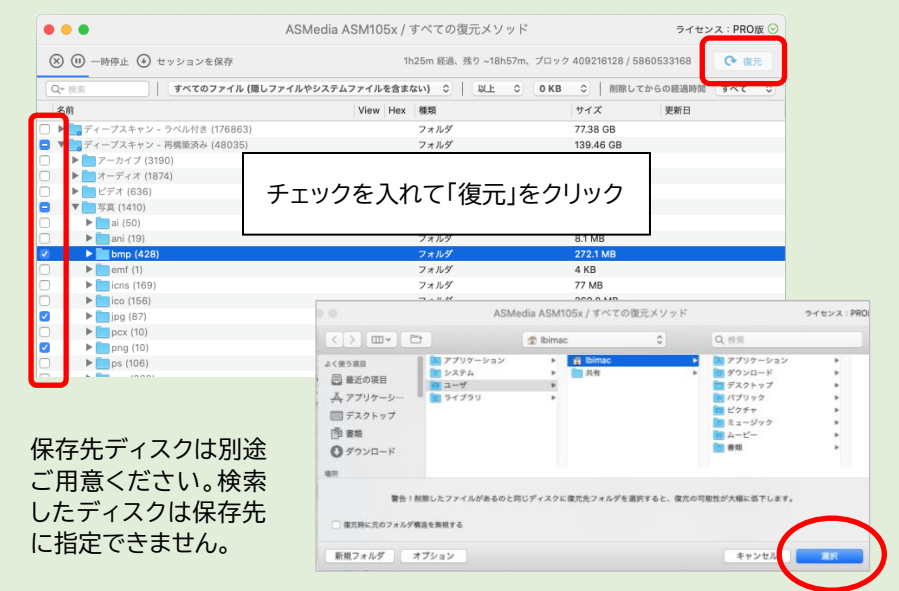

選択したハードディスクのイメージファイルを作成し、復元 操作をより安全に行うことができます。(対象ディスクと同 容量の空き領域が必要です。)

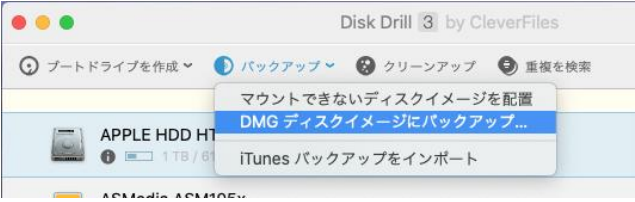